### **Table of Contents**

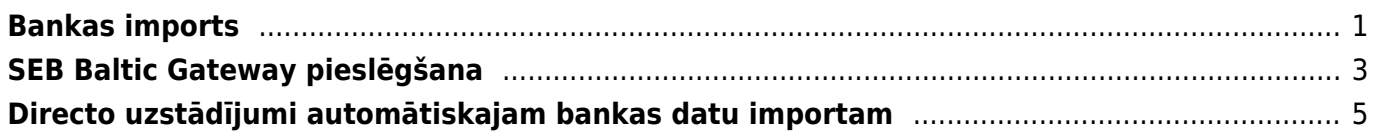

### <span id="page-2-0"></span>**Bankas imports**

Bankas importa dokumentā var importēt konta pārskatu un no tā izveidot dažādus dokumentus (piemēram, ienākošos maksājumus, maksājuma uzdevumus, grāmatojumus par bankas komisijas maksu).

Lai importētu "Directo" konta pārskata failu un izveidot no tā dokumentus:

1) No internetbankas jālejupielādē datorā konta pārskats **ISO XML formātā**, no kura "Directo" nepieciešams izveidot dokumentus.

2) Jādodas uz kolonnu FINANSES → Dokumenti → Bankas imports → jānospiež poga Pievienot jaunu

Tad tiks atvērts jauns dokuments Bankas imports.

3) Dokumenta galvenē jāaizpilda lauki:

• **Maksājuma veids** - jānorāda maksājuma veids, kurš atbilst bankas kontam, no kura tiks importēts konta izraksts.

Maksājuma veida kartītē jābūt norādītam eksporta tipam 18 (SEPA EST).

• **Numurs** - jānorāda intervāls, no kura dokumentam Bankas imports jāpiešķir numurs.

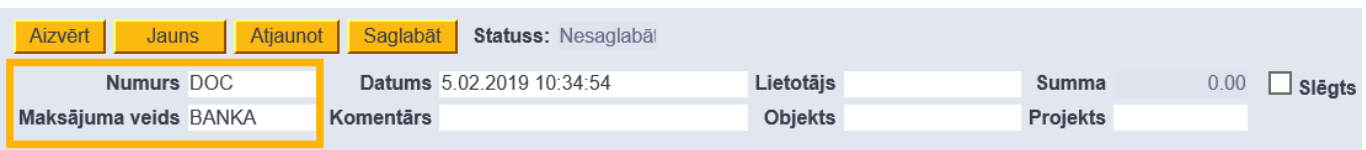

#### 4) Jānospiež poga Saglabāt.

5) Tad jānospiež poga IMPORTĒT SEPA EST, kura būs parādījusies dokumentā pēc tā saglabāšanas.

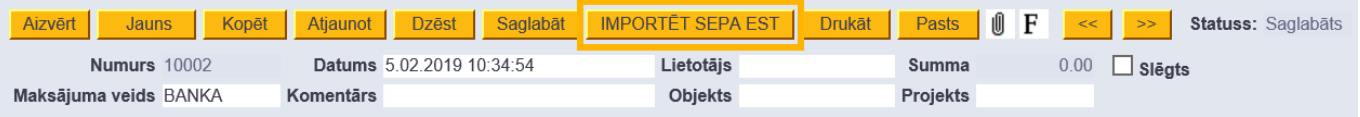

6) Pēc tam tiks atvērts jauns logs. Tajā jānospiež poga Browse un no datora jāizvēlas importējamais fails. Kad fails ir izvēlēts, jānospiež poga IMPORT.

Tad dokuments tiks aizpildīts ar rindām no konta pārskata.

Katrai rindai "Directo" būs noteicis veidu:

- **Ien. maksājums** ienākošais maksājums.
- **Maksājums** ar kreditoru saistīts maksājuma uzdevums.
- **Transakcija** bankas komisijas.
- **Avanss saimn. izdevumiem**.
- **Karšu maksājums** POS darījums.

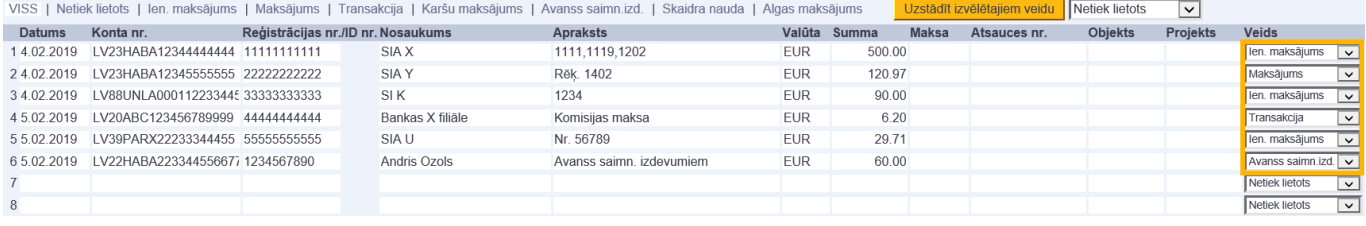

7) Ja kādai rindai, par kuru jāveido dokuments, nav noteikts veids, tad tai jānorāda nepieciešamais veids, savukārt, ja kādai rindai nav noteikts korektais veids, tad tas jānomaina. Ja par kādu rindu nav jāveido dokuments, tad konkrētās rindas laukā **Veids** jānorāda opcija **Netiek lietots**.

8) Kad visām rindām ir norādīti korektie veidi, jānospiež poga Saglabāt. Pēc tam varēs veidot dokumentus.

9) **Lai izveidotu ienākošo maksājumu**, jāatver bankas importa dokumenta sadaļa **Ien. maksājums** un tajā jānospiež poga Veidot: Ien. maksājums.

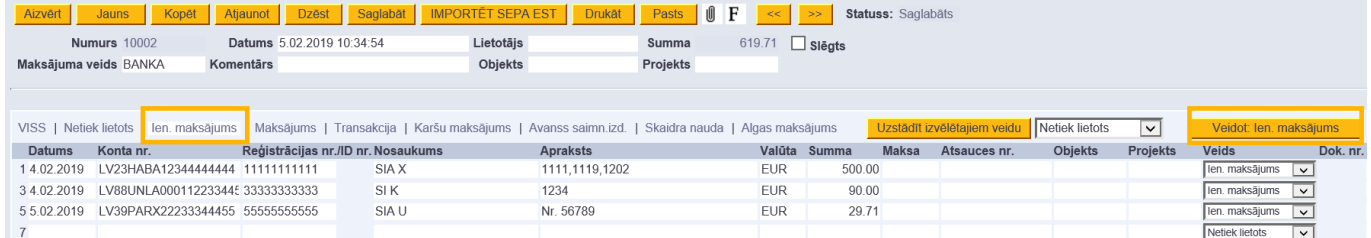

Pēc pogas nospiešanas par visām rindiņām, kuru veids ir **Ien. maksājums**, tiks izveidots ienākošā maksājuma dokuments.

Ienākošais maksājums būs neiegrāmatots. Tas jāatver (to ātri var izdarīt, uzspiežot uz ienākošā maksājuma dokumenta numura kolonnā **Dok.nr.**) un jāpārskata – jāpārbauda, vai maksājuma rindiņas pareizi sasaistītas ar klientiem un rēķiniem, klientu pasūtījumiem, nepieciešamības gadījumā pie avansiem jānorāda PVN kods. Vairāk par ienākošo maksājumu dokumentiem un to lauku nozīmi var izlasīt [šeit.](https://wiki.directo.ee/lv/mr_laekumine)

Kad ienākošais maksājums ir pārbaudīts un, ja nepieciešams, koriģēts, tad, lai to iegrāmatotu, tajā jānospiež pogas Apstiprināt un Saglabāt.

10) **Lai izveidotu maksājuma uzdevumu**, jāatver bankas importa dokumenta sadaļa **Maksājums** un tajā jānospiež poga Veidot: Maksājums.

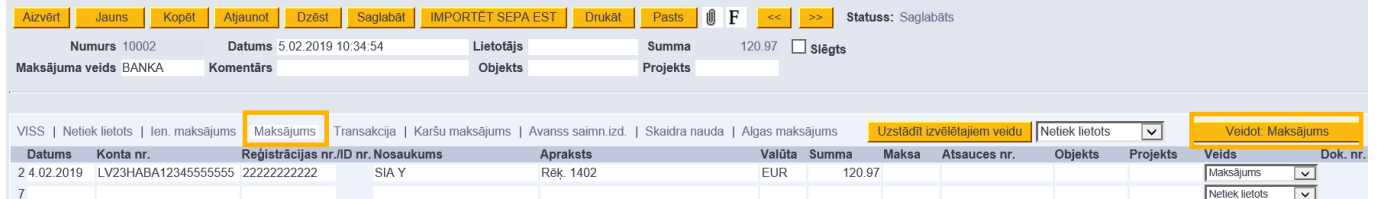

Pēc pogas nospiešanas par visām rindiņām, kuru veids ir **Maksājums**, tiks izveidots maksājuma uzdevuma dokuments.

Maksājuma uzdevums būs neiegrāmatots. Tas jāatver (to ātri var izdarīt, uzspiežot uz maksājuma uzdevuma dokumenta numura kolonnā **Dok.nr.**) un jāpārskata – jāpārbauda, vai maksājuma rindiņas pareizi sasaistītas ar piegādātājiemun rēķiniem, pirkuma pasūtījumiem, nepieciešamības gadījumā pie avansiem jānorāda PVN kods. Vairāk par maksājumu uzdevumiem un to lauku nozīmi var izlasīt [šeit.](https://wiki.directo.ee/lv/or_tasumine) Kad maksājuma uzdevums ir pārbaudīts un, ja nepieciešams, koriģēts, tad, lai to iegrāmatotu, tajā jānospiež pogas Apstiprināt un Saglabāt.

11) **Lai izveidotu grāmatojumus par bankas komisijas maksu**, jāatver bankas importa dokumenta sadaļa **Transakcija** un tās kolonnā **Konts** pie katras rindiņas jānorāda grāmatojuma debeta konts.

Pēc tam jānospiež poga Veidot: Transakcija.

Tad par katru bankas importa dokumenta rindiņu, kuras veids ir **Transakcija**, tiks izveidots atsevišķs grāmatojums.

12) **Lai izveidotu maksājumus avansa norēķinu personām**, jāatver bankas importa dokumenta sadaļa **Avanss saimn. Izd.** un tās kolonnā **Lietotājs** pie katras rindiņas jānorāda darbinieka, kuram veikts maksājums, "Directo" lietotāja/darbinieka kartītes kods. Pēc tam jānospiež poga Veidot: Avanss saimn. izd.

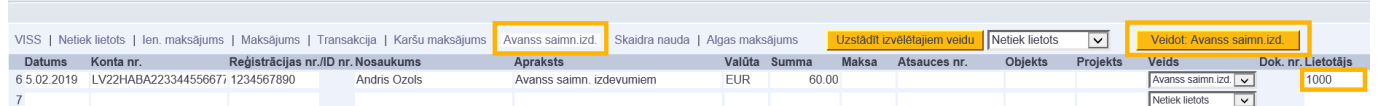

Tad par katru bankas importa dokumenta rindiņu, kuras veids ir Avanss saimn. izd., tiks izveidots atsevišķs maksājuma dokuments.

Lai šie dokumenti tiktu iegrāmatoti, tie jāatver un tajos jānospiež pogas Apstiprināt un Saglabāt.

13) Lai izveidotu grāmatojumus par POS darījumiem, jāatver bankas importa dokumenta sadaļa **Karšu maksājums**. Tās kolonnas **Konts** laukos pie katras rindiņas jānorāda grāmatojuma kredīta konts (tas, kurš atbilst norēķiniem ar maksājumu kartēm). Savukārt kolonnas **Bankas komisijas konts** laukos jānorāda konts, uz kuru jāgrāmato komisija par karšu maksājumu (komisijas summa ir redzama bankas importa kolonnā **Maksa**). Komisija tiks iegrāmatota grāmatojuma debetā.

Pēc tam jānospiež poga Veidot: Transakcija.

Tad tiks izveidoti grāmatojumi par POS darījumiem.

14) Kad par visām bankas importa rindiņām būs izveidoti vai atpazīti dokumenti, bankas importa dokuments automātiski tiks slēgts - tajā būs ielikts ķeksītis pie **Slēgts**.

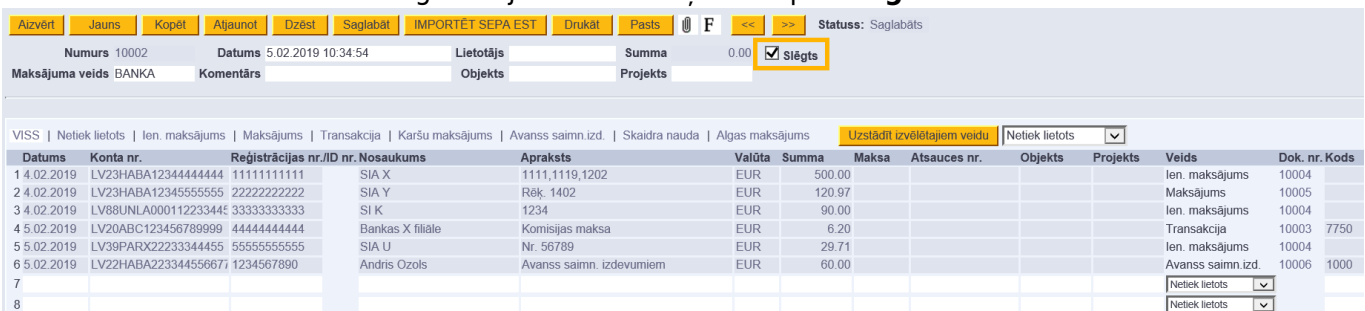

# <span id="page-4-0"></span>**SEB Baltic Gateway pieslēgšana**

Lai pieteiktos SEB Baltic Gateway līgumam, operatora klientam ir jāveic sekojošas darbības:

1. Uzņēmuma pārstāvim, kuram ir tiesības uzņēmuma vārdā parakstīt līgumus, ir jāpieslēdzas SEB uzņēmumu internetbankai uz jādodas uz sadaļu Citi/Uzstādījumi, kur kolonā Papildus pakalpojumi ir jāspiež uz SEB Baltic Gateway.

2. Jāiepazīstas ar informāciju un jāspiež uz pogas Pieteikties. To izdarot atvērsies SEB Baltic Gateway līguma forma. Formā jāizvēlas operators, pakalpojumus, ko izmantos un kontu, no kura banka ieturēs komisijas maksas un jāspiež pogu Tālāk. Informācija par pakalpojuma komisijas maksām ir atrodama SEB bankas mājaslapā.

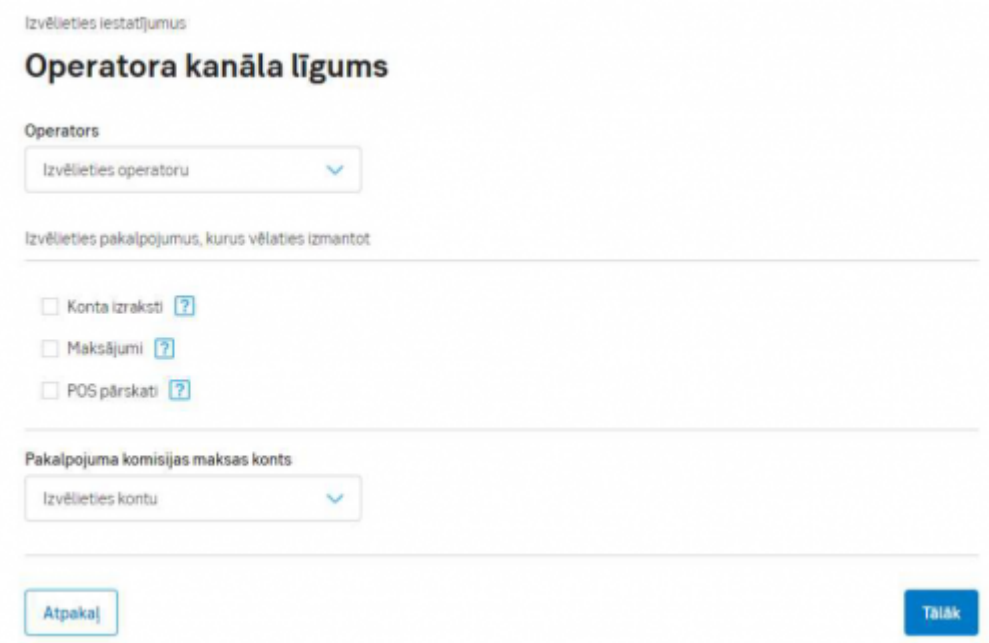

[3. Nākošajā solī parādīsim apkopotu SEB Baltic Gateway pieteikuma informāciju, kuru varēs parakstīt](https://wiki.directo.ee/_media/lv/sebg2.png) [ar kvalificēto Smart-ID.](https://wiki.directo.ee/_media/lv/sebg2.png)

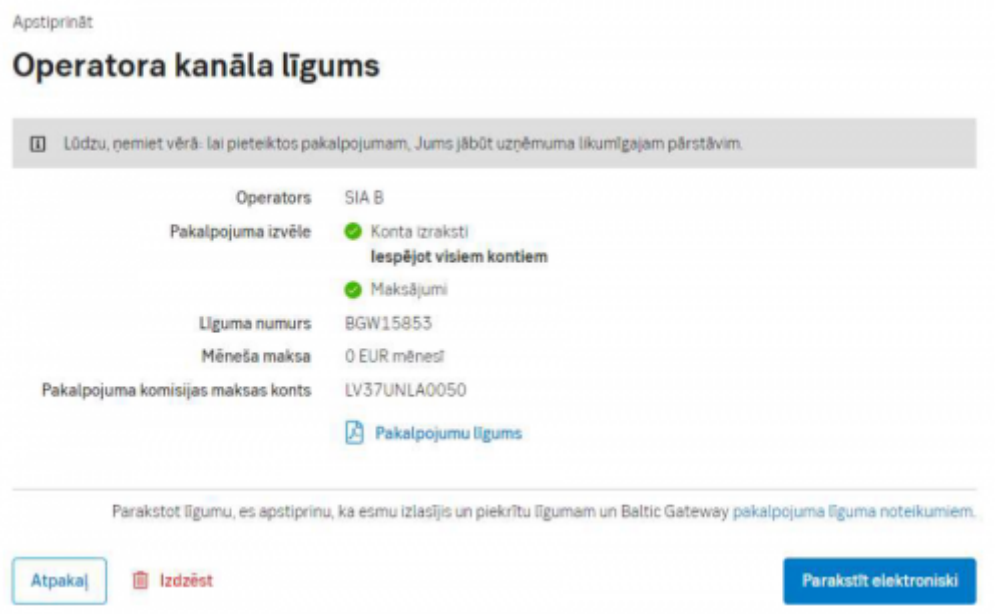

4. Pēc līguma parakstīšanas SEB Banka 1 darba dienas laikā to aktivizēs.

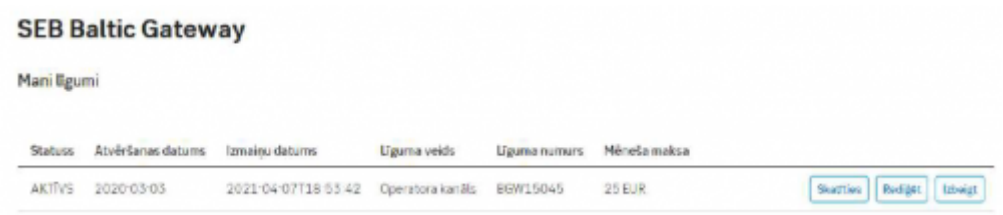

5. Vienmēr būs iespējams apskatīt līguma informāciju, iegūt elektroniski parakstītu līguma kopiju,

veikt izmaiņas vai izbeigt SEB Baltic Gateway līgumu SEB uzņēmumu internetbankā.

# <span id="page-6-0"></span>**Directo uzstādījumi automātiskajam bankas datu importam**

[Ja tiek izmantota datu apmaiņas saskarne ar banku, dokumenti Bankas imports "Directo" tiks](https://wiki.directo.ee/_media/lv/seb_gateway_iban.png) [uzģenerēti automātiski. Tas parasti notiek no plkst. 3:00 līdz plkst. 5:00, kad banka izdod iepriekšējās](https://wiki.directo.ee/_media/lv/seb_gateway_iban.png) [dienas konta izrakstu vai periodiskā izraksta atskaiti.](https://wiki.directo.ee/_media/lv/seb_gateway_iban.png)

Maksājuma veida identificēšanai sistēma nems vērā maksājuma veidu kartītēs norādīto bankas konta numuru un nosaukumu, kodu.

"Directo" sistēmas uzstādījumos jānorāda SEB norēķinu konti, kuru izrakstus vēlaties automātiski nosūtīt uz Directo.

Norēķinu kontus var norādīt, no galvenās izvēlnes dodoties uz UZSTĀDĪJUMI → Sistēmas uzstādījumi → Transports → aizpildot lauku **SEB Gateway IBAN** (ja ir jānorāda vairāki bankas konti, tad tie jāatdala viens no otra ar komatu) → nospiežot pogu Saglabāt.

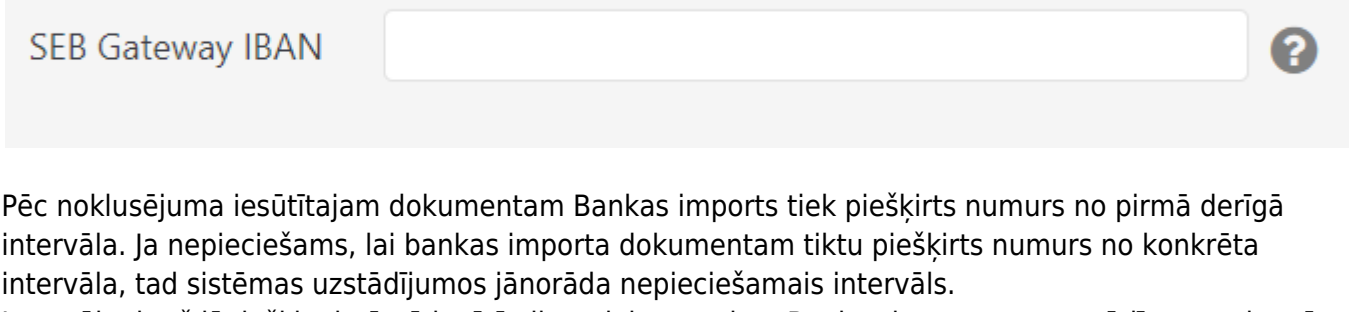

Intervālu, kurš jāpiešķir sistēmā iesūtītajiem dokumentiem Bankas imports, var norādīt, no galvenās izvēlnes dodoties uz UZSTĀDĪJUMI → Sistēmas uzstādījumi → Transports → pie uzstādījuma **Noklusējuma intervāls** norādot nepieciešamo intervālu → nospiežot pogu Saglabāt.

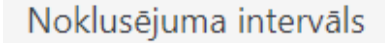

Importēto bankas izrakstu sistēmā var saglabāt kā PDF un XML failu. Lai to izdarītu, sistēmas uzstādījumos jānorāda valoda, kurā jāsaglabā PDF fails.

To var norādīt, no galvenās izvēlnes dodoties uz UZSTĀDĪJUMI → Sistēmas uzstādījumi → Finanšu uzstādījumi → pie uzstādījuma **Bankas imports saglabā pielikumā bankas konta izraksta failu** norādot nepieciešamo valodu → nospiežot pogu Saglabāt.

> Bankas imports saglabā pielikumā bankas  $ENG \vee$ konta izraksta failu

Ja, saglabājot uzstādījumus, jums parādās paziņojums, ka jāsazinās ar atbalsta dienestu, lūdzu, rakstiet uz support@directo.lv

From: <https://wiki.directo.ee/> - **Directo Help**

Permanent link: **[https://wiki.directo.ee/lv/fin\\_valjavote?rev=1651065318](https://wiki.directo.ee/lv/fin_valjavote?rev=1651065318)**

Last update: **2022/04/27 16:15**